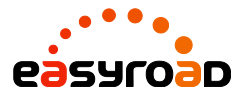

# **Installera Easyroad kategoriväljare (Widget)** v160930

Många förare saknar den fysiska kategoriknappen som tidigare fanns någonstans i instrumentpanelen. Den gjorde det enkelt att innan resan bestämma om den är "privat" eller i "tjänst". Med Easyroad kan du "installera" denna knapp i mobilen istället i form av en smart widget.

Byt snabbt och enkelt kategori mellan ex. "privat" och "tjänst" utan att behöva starta upp appen i mobilen. Körjournalen kan nu hanteras precis som den gamla hederliga körjournalknappen i bilen!

#### **OBS! För att Easyroad widgeten skall fungera krävs det att du har loggat in i Easyroad appen med dina användaruppgifter.**

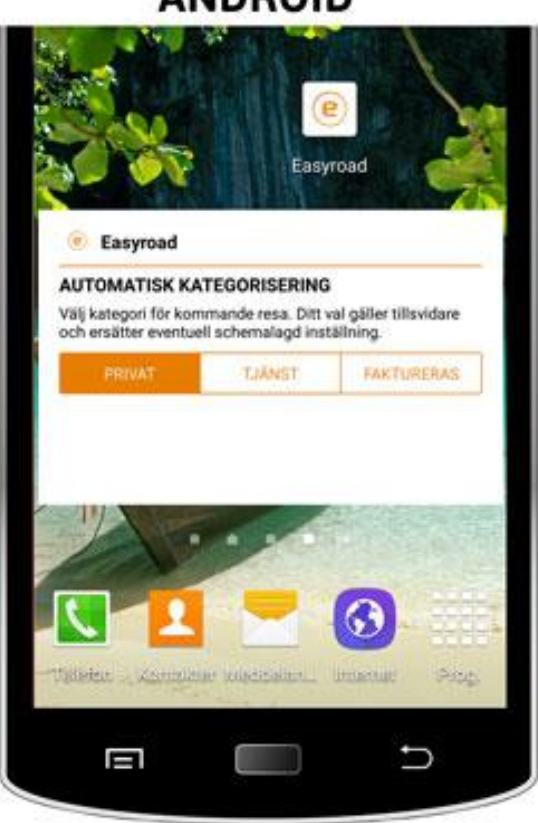

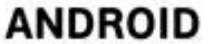

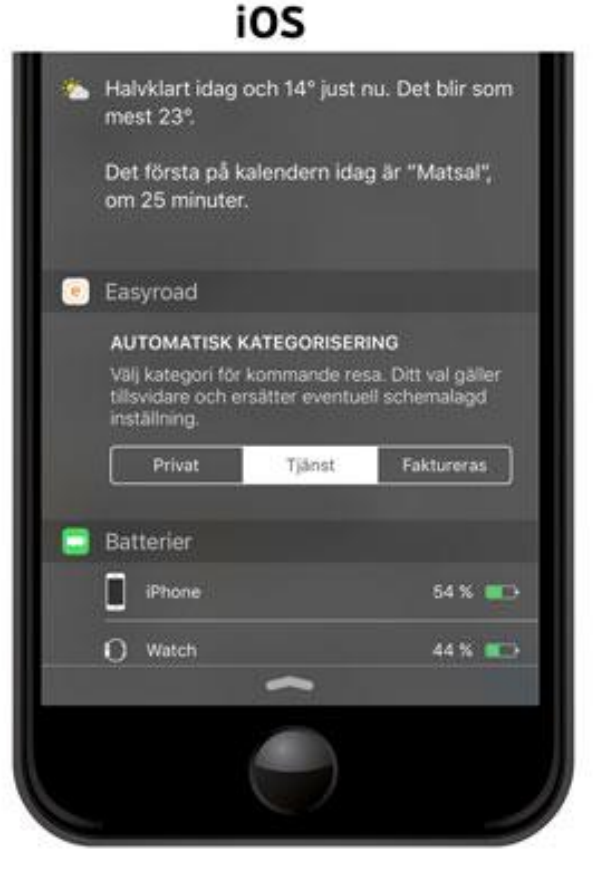

## **Installera widget på iOS (iPhone)**

Widgeten installeras i iOS notiscenter.

1. Svep nedåt från skärmens överdel så visas Notiscenter. (I iOS 10 går det även att direkt svepa vänster till höger från startskärmen för att komma till steg 2)

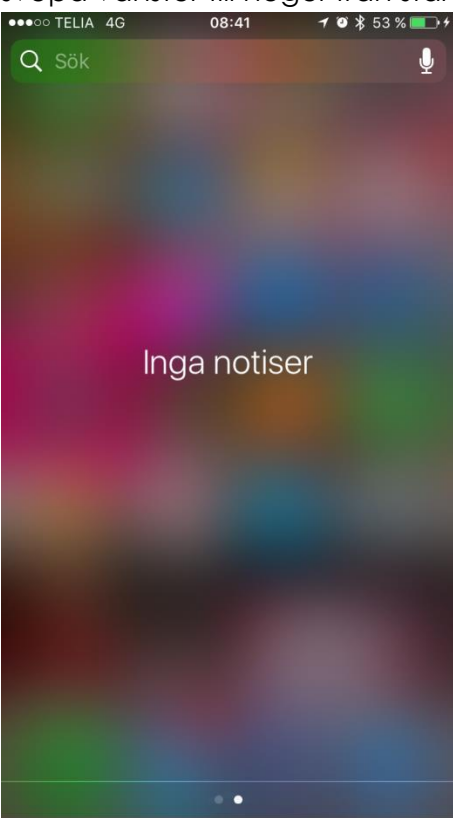

2. Svep vänster till höger för att visa widgetar, scrolla läng ned och tryck på "Ändra"

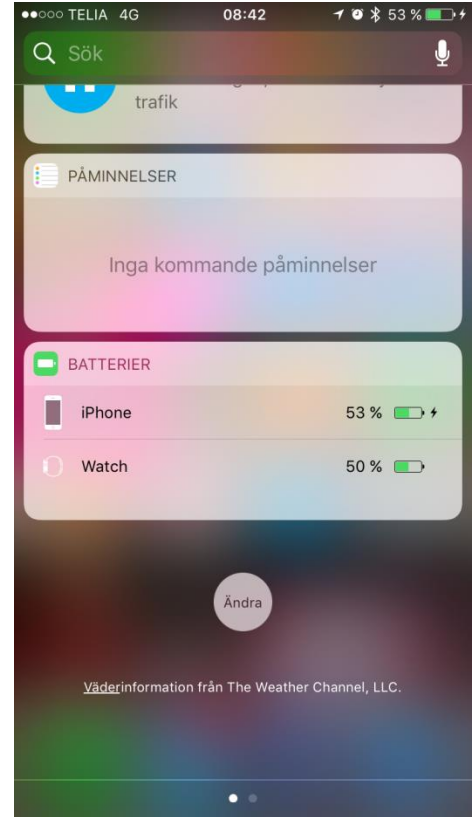

3. Scrolla ned för hitta Easyroad, tryck sedan på "+" tecknet framför Easyroad för att lägga till widgeten.

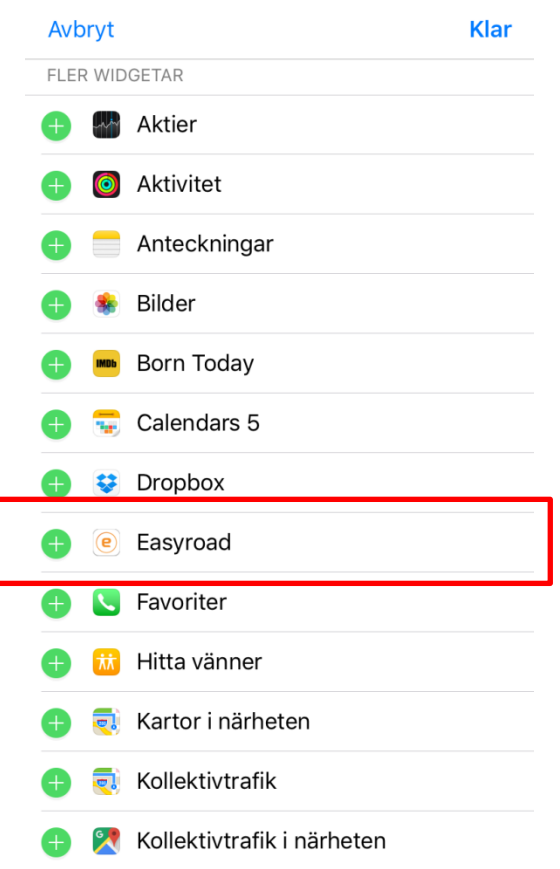

4. Det går även flytta upp Easyroad genom att dra ute på "strecken" till höger om widgeten.

Avbryt

**Klar** 

#### Lägg till widgetar

Få en snabb överblick över informationen från dina favoritappar. Lägg till och ordna dina widgetar nedan.

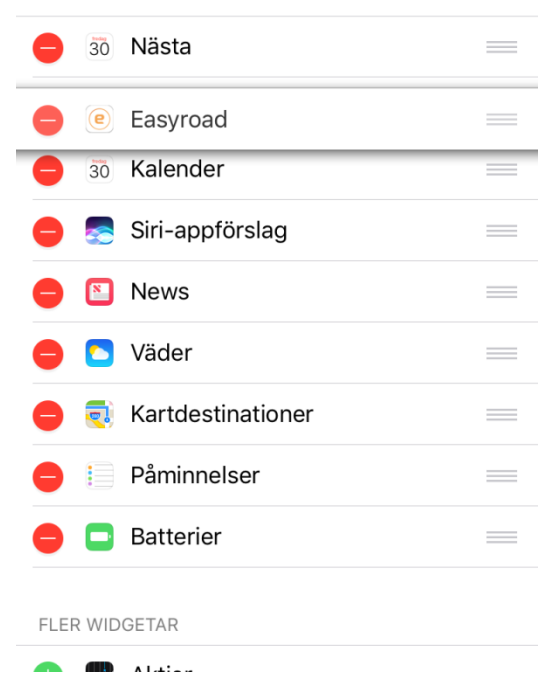

5. Easyroad widgeten är nu installerad. Kategorivalet kommer gälla föra alla resor tillsvidare. Du kommer åt widgeten även om telefonen är låst. (bild iOS10)

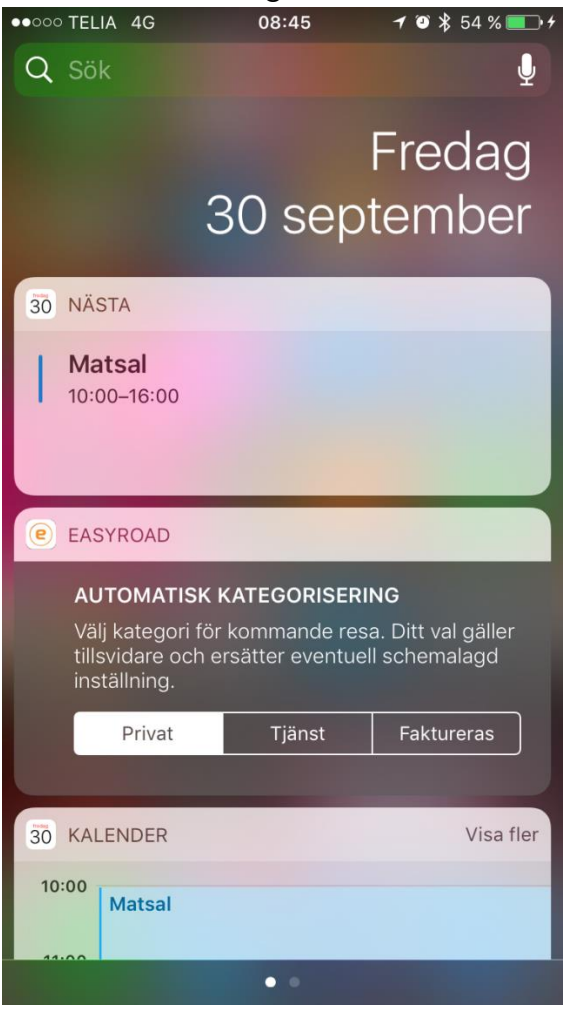

Bild från iOS 9 nedan

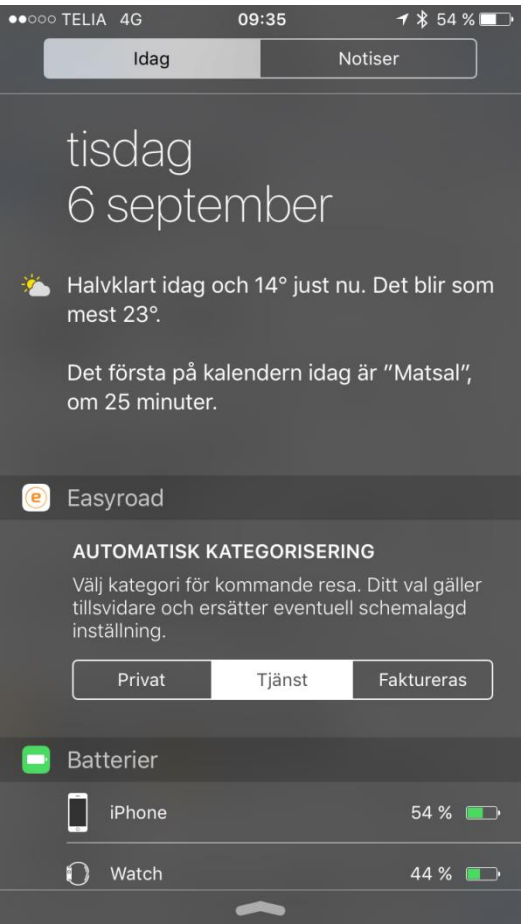

## **Installera widget på Android**

Widgeten installeras på en valfri hemskärm.

1. Hitta ett ledigt utrymme på en hemskärm där du vill ha widgeten installerad, **tryck och håll** kvar. En meny dyker upp, tryck på "Widgetar".

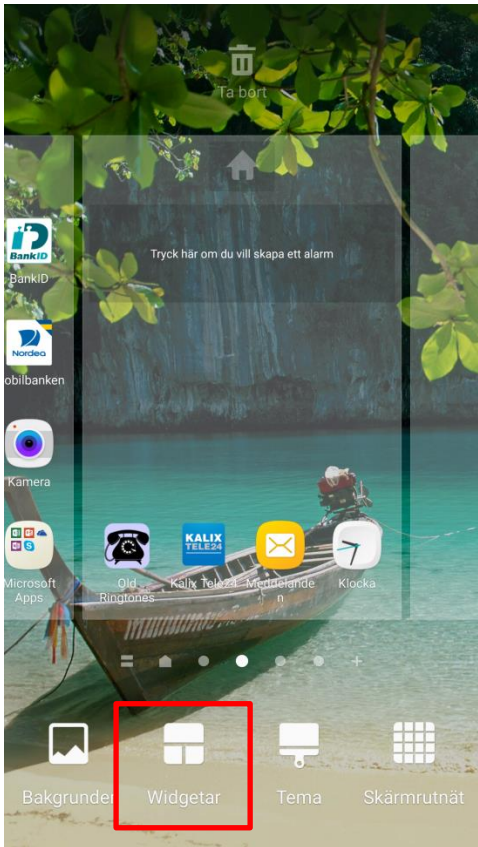

2. Leta fram Easyroad. **Tryck och håll** för att sedan dra ut Easyroad widgeten på en ledig yta på skärmen.

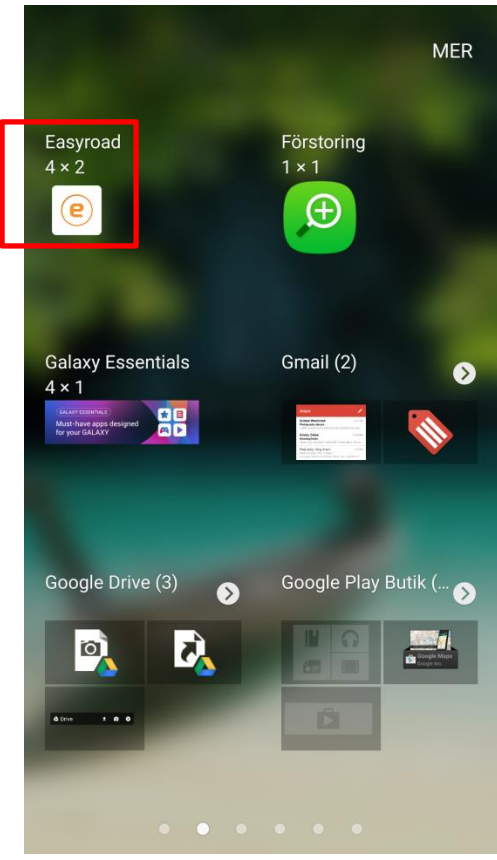

3. Easyroad widgeten är nu installerad och redo att användas.

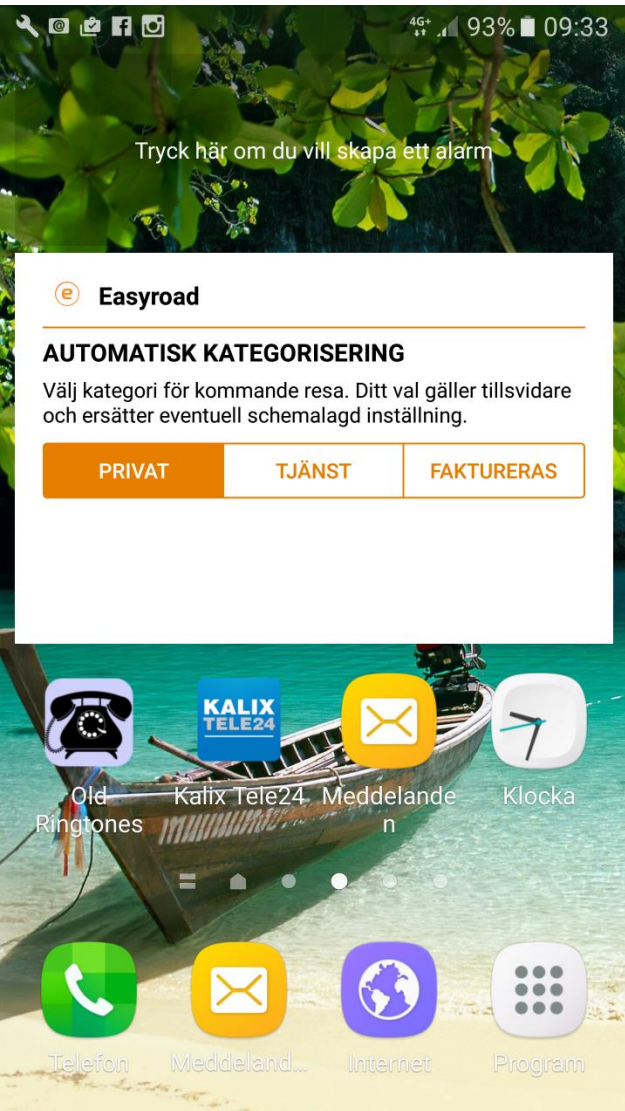

**Behöver du mer hjälp hittar du kontaktinformation på denna sida.**

**www.easyroad.se/kontakt**

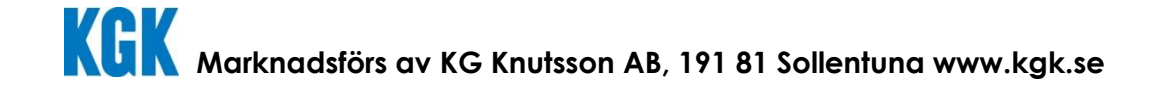